# **4.3.2. Настройка KPI торгового представителя**

(i)

**В статье описывается порядок действий для настройки в «Агент Плюс: Управление дистрибуцией» индивидуальных параметров ключевых показателей эффективности, из которых складывается мотивация для сотрудника.**

В конфигурации **«Агент Плюс: Управление дистрибуцией» (УД)** можно оценивать результаты работы торгового представителя, агента и других мобильных сотрудников независимо от расстояния и времени суток.

Для одновременного контроля системы важных показателей, из которых складывается общая мотивация для сотрудника по всем интересующим показателям, используется **«Настройка KPI торгового представителя»**.

### **Пример** Торговый агент за август выполнил план продаж на 106%, однако план по посещениям торговых точек выполнил всего лишь на 47%, а АКБ (активная клиентская база) составляет 32%. Таким образом, торговый агент отработал по совокупности показателей только на 61,6 %.

Чтобы настроить индивидуальные показатели для мобильного сотрудника, выберите в левой панели меню раздел **«Планирован ие и контроль» «Настройка KPI торгового представителя»**.

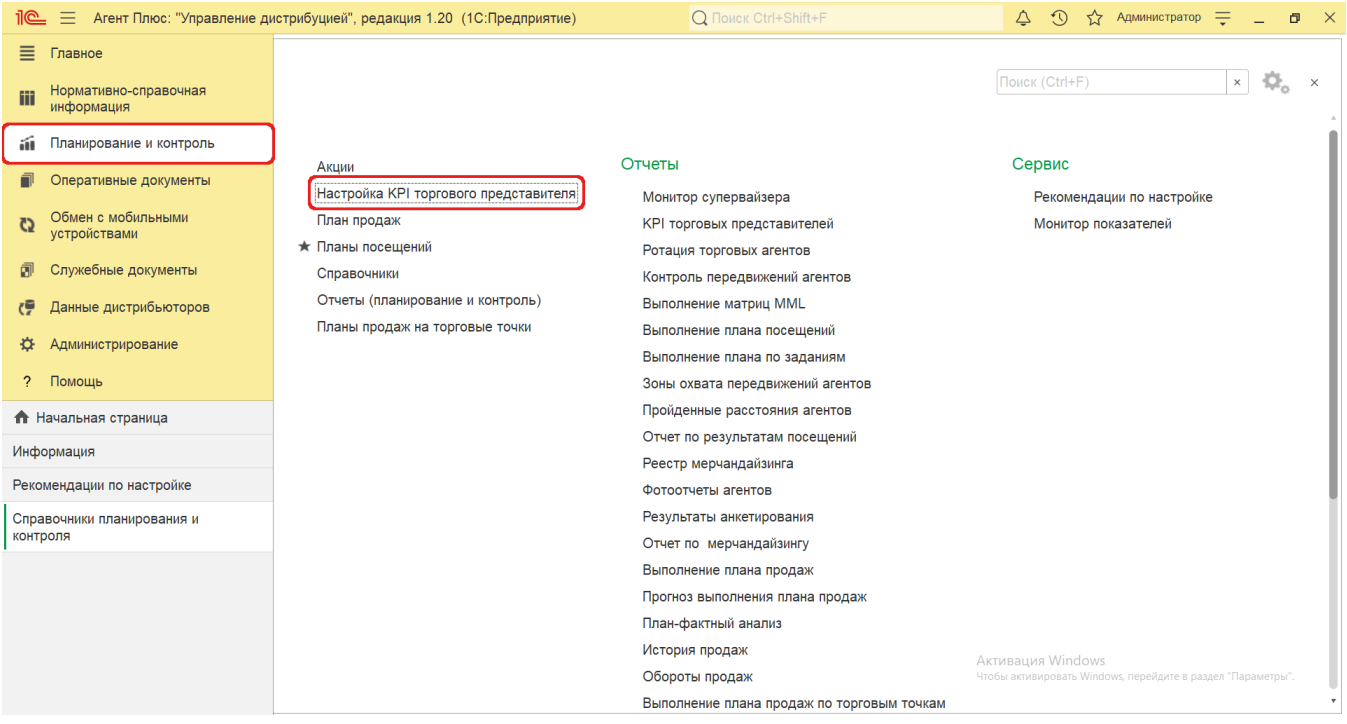

## **Внешний вид**

В верхней части окна «Настройка KPI торгового представителя» находятся [системные кнопки управления.](https://agentplus.tech/pages/viewpage.action?pageId=47647551) Ниже отображается информация в колонках табличной части в зависимости от настроек.

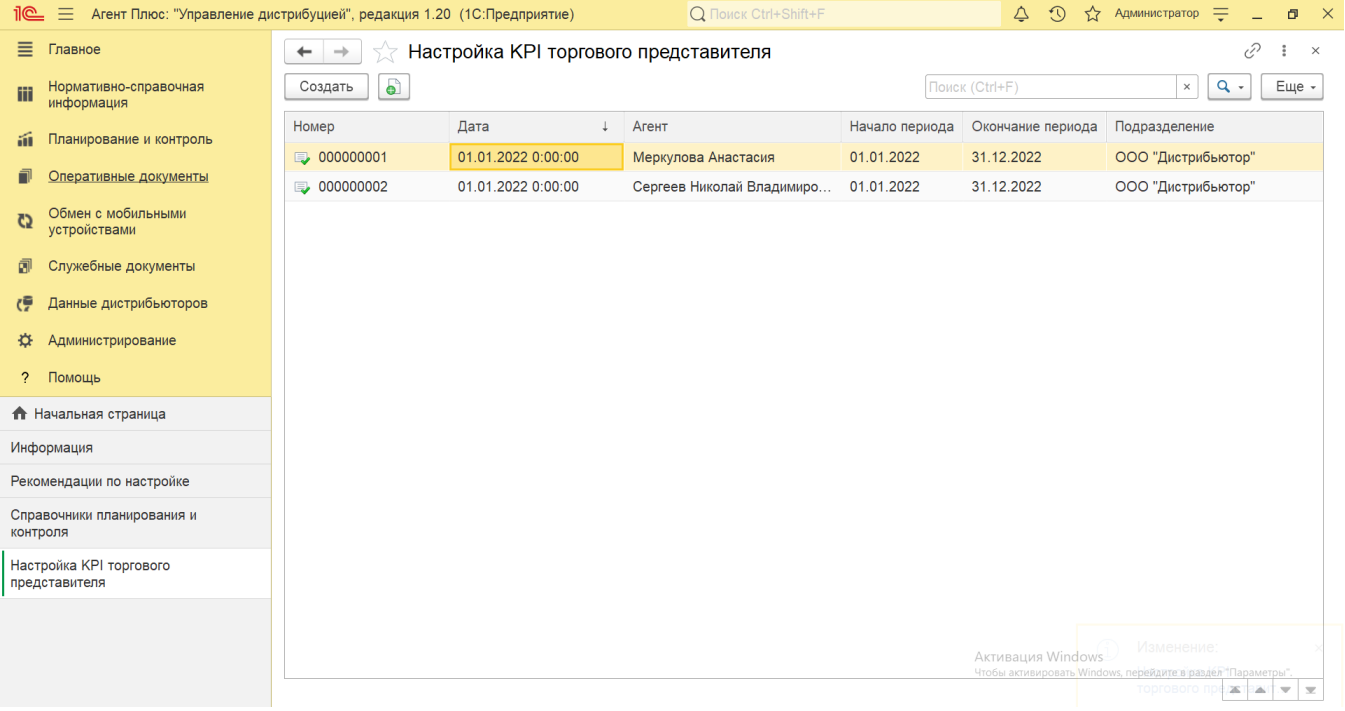

На верхней панели нажмите кнопку **«Еще» «Изменить форму»** и в списке включите флажок рядом с наименованием элемента формы, которое должно отображаться в табличной части документа:

- **«Номер»**
- **«Дата»**
- **«Агент»**
- **«Начало периода»**
- **«Окончание периода»**
- **«Подразделение»**

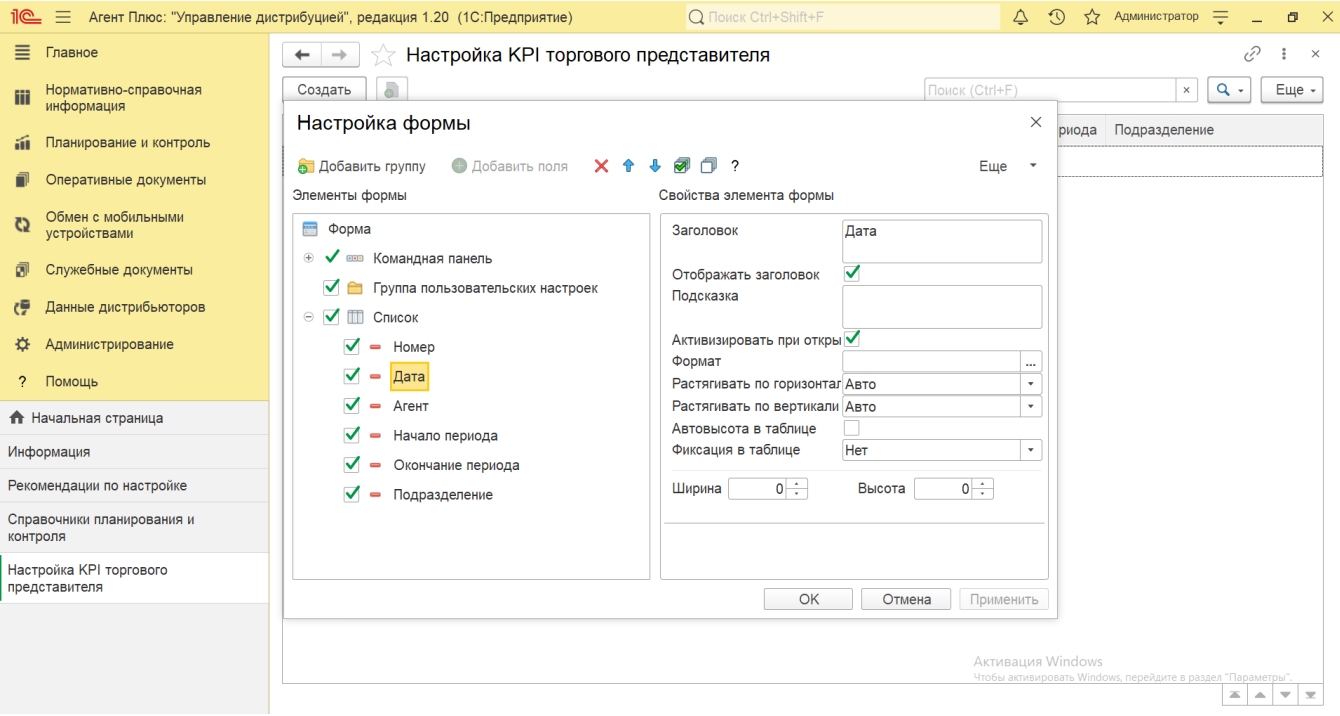

#### **Создание и редактирование**

В документе **«Настройка KPI торгового представителя»** регистрируются ключевые показатели эффективности для [Агентов](https://agentplus.tech/pages/viewpage.action?pageId=47645148) собственной торговой сети и [сотрудников,](https://agentplus.tech/pages/viewpage.action?pageId=73531409) которые работают у [Дистрибьюторов](https://agentplus.tech/pages/viewpage.action?pageId=47645148).

Чтобы открыть документ **«Настройка KPI торгового представителя»** для редактирования, дважды кликните мышью нужное наименование в списке.

Чтобы создать новый документ **«Настройка KPI торгового представителя»**, нажмите на верхней панели кнопку **«Создать»**. Откроется окно [«Настройка KPI торгового представителя \(создание\)»](https://agentplus.tech/pages/viewpage.action?pageId=79626314).

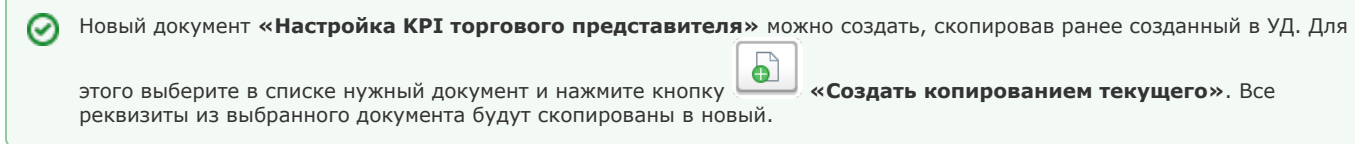

После заполнения и сохранения всех параметров новый документ **«Настройка KPI торгового представителя»** сразу отображается в журнале «**Настройка KPI торгового представителя**».

## **Просмотр сведений и актуализация данных**

В журнале **«Настройка KPI торгового представителя»** доступно:

- ранжировать информацию, кликнув мышью на заголовке в нужной колонке;
- выбрать (отфильтровать) для просмотра документ «Настройка KPI торгового представителя» с помощью кнопки в виде значка лупы, набрав ключевое слово в поисковой строке на верхней панели.

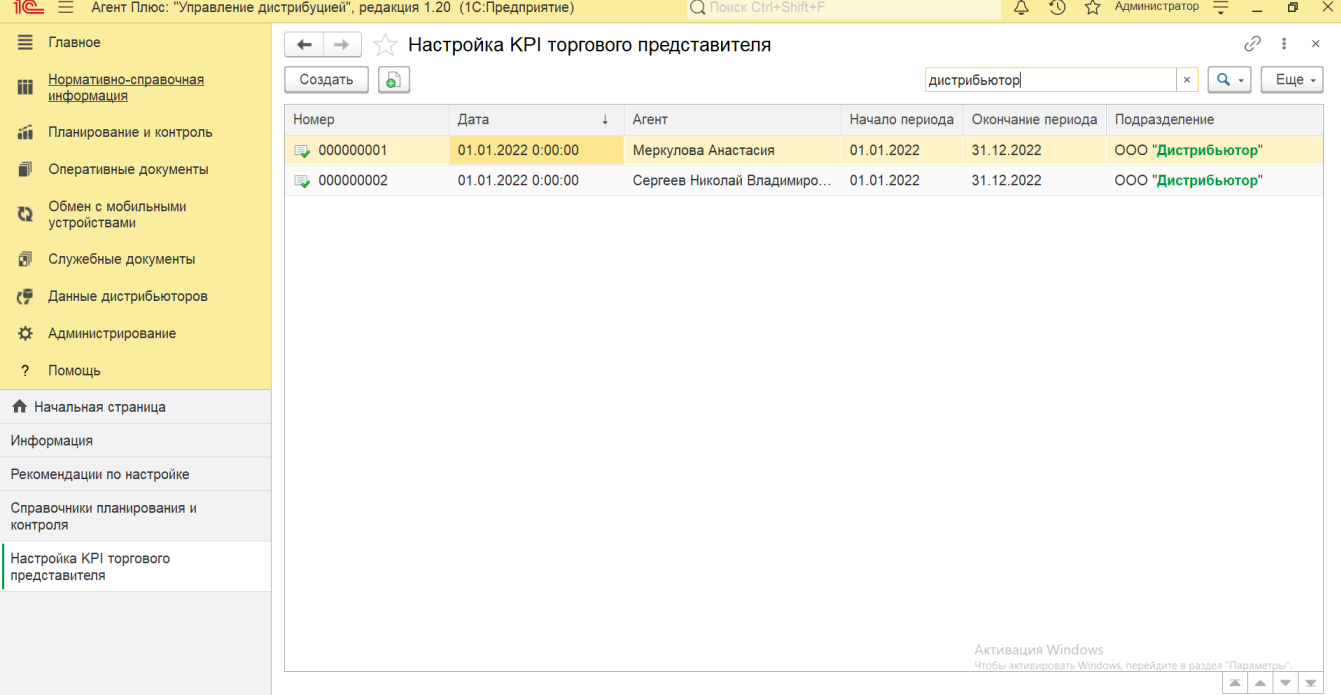

В верхней части документа «**Настройка KPI торгового представителя**» содержится ссылка для перехода в отчет [«KPI](https://agentplus.tech/pages/viewpage.action?pageId=14813741)  [торговых представителей»](https://agentplus.tech/pages/viewpage.action?pageId=14813741).

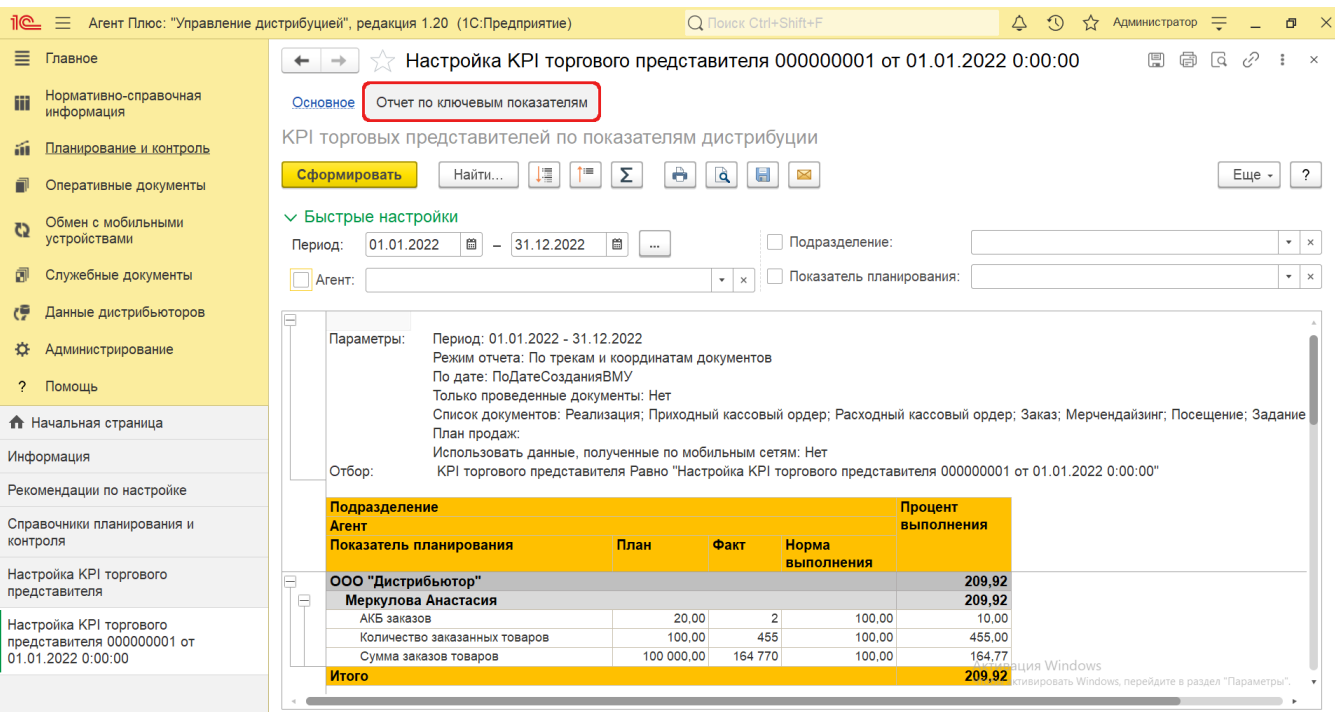

Подробное описание полей в документе **«Настройка KPI торгового представителя»** находится в статье [«Настройка KPI](https://agentplus.tech/pages/viewpage.action?pageId=79626314)  [торгового представителя \(создание\)»](https://agentplus.tech/pages/viewpage.action?pageId=79626314).

Для актуализации данных в **«Агент Плюс: Управление дистрибуцией»** по [сотрудникам](https://agentplus.tech/pages/viewpage.action?pageId=56133947) дистрибьюторов должны быть произведены настройки в разделе «Администрирование» [«Настройка дистрибуции»](https://agentplus.tech/pages/viewpage.action?pageId=8585828) и настроен обмен данными:

- для [отдельной конфигурации \(без других учетных систем 1С\)](https://agentplus.tech/pages/viewpage.action?pageId=51184980) в разделе [«Обмен с мобильными устройствами»](https://agentplus.tech/pages/viewpage.action?pageId=47647528);
- для [консолидации данных](https://agentplus.tech/pages/viewpage.action?pageId=8585960) при использовании [сервиса «Т-Обмен»](https://agentplus.tech/pages/viewpage.action?pageId=8585911) произведена [активация канала «Т-Обмен» в «Личном](https://agentplus.tech/pages/viewpage.action?pageId=8585913)  [кабинете»](https://agentplus.tech/pages/viewpage.action?pageId=8585913) и [синхронизация данных по Т-Обмену.](https://agentplus.tech/pages/viewpage.action?pageId=21594392)

#### **Связанные страницы**

[Показатели дистрибуции](https://agentplus.tech/pages/viewpage.action?pageId=73532159)

[Настройка KPI торгового представителя \(создание\)](https://agentplus.tech/pages/viewpage.action?pageId=79626314)